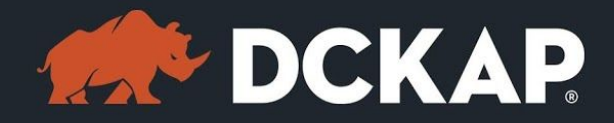

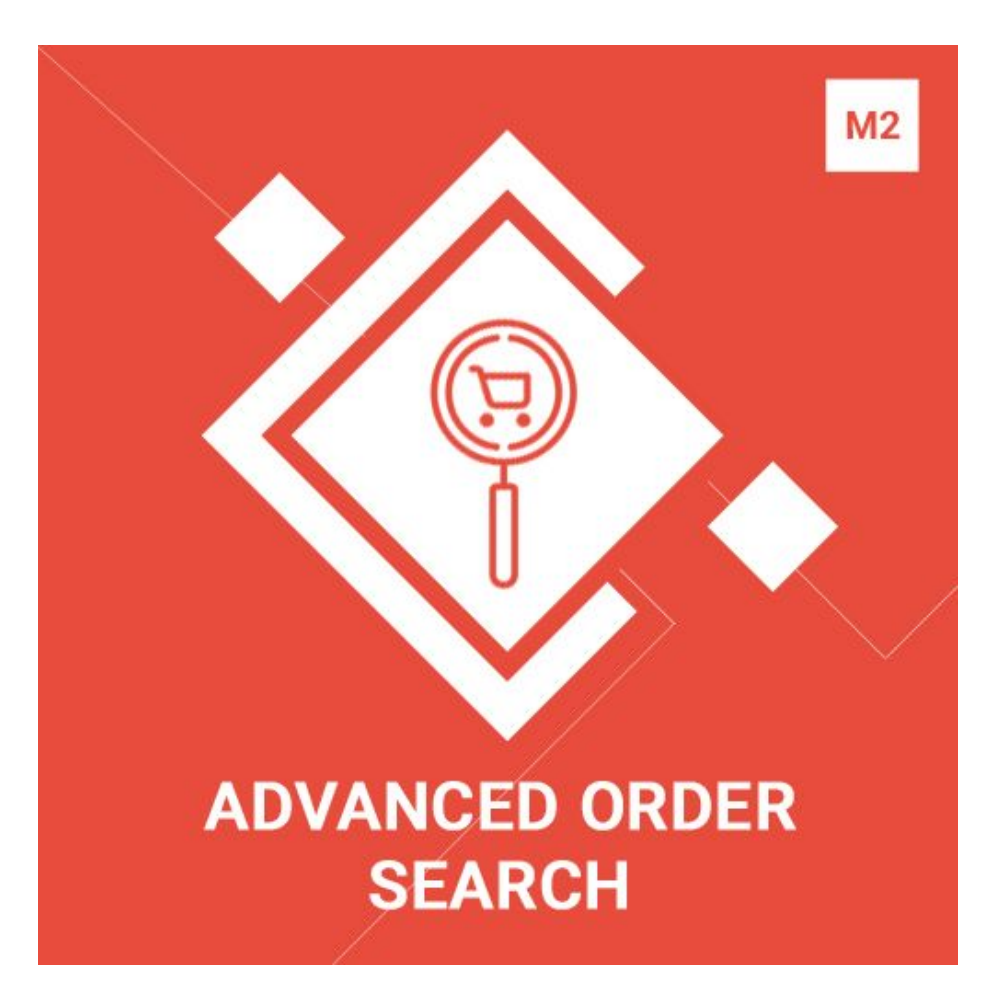

## Magento 2 Extension

( Version 1.0.0 )

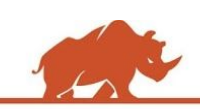

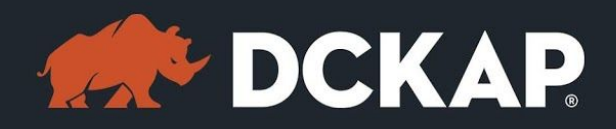

## Table of Contents

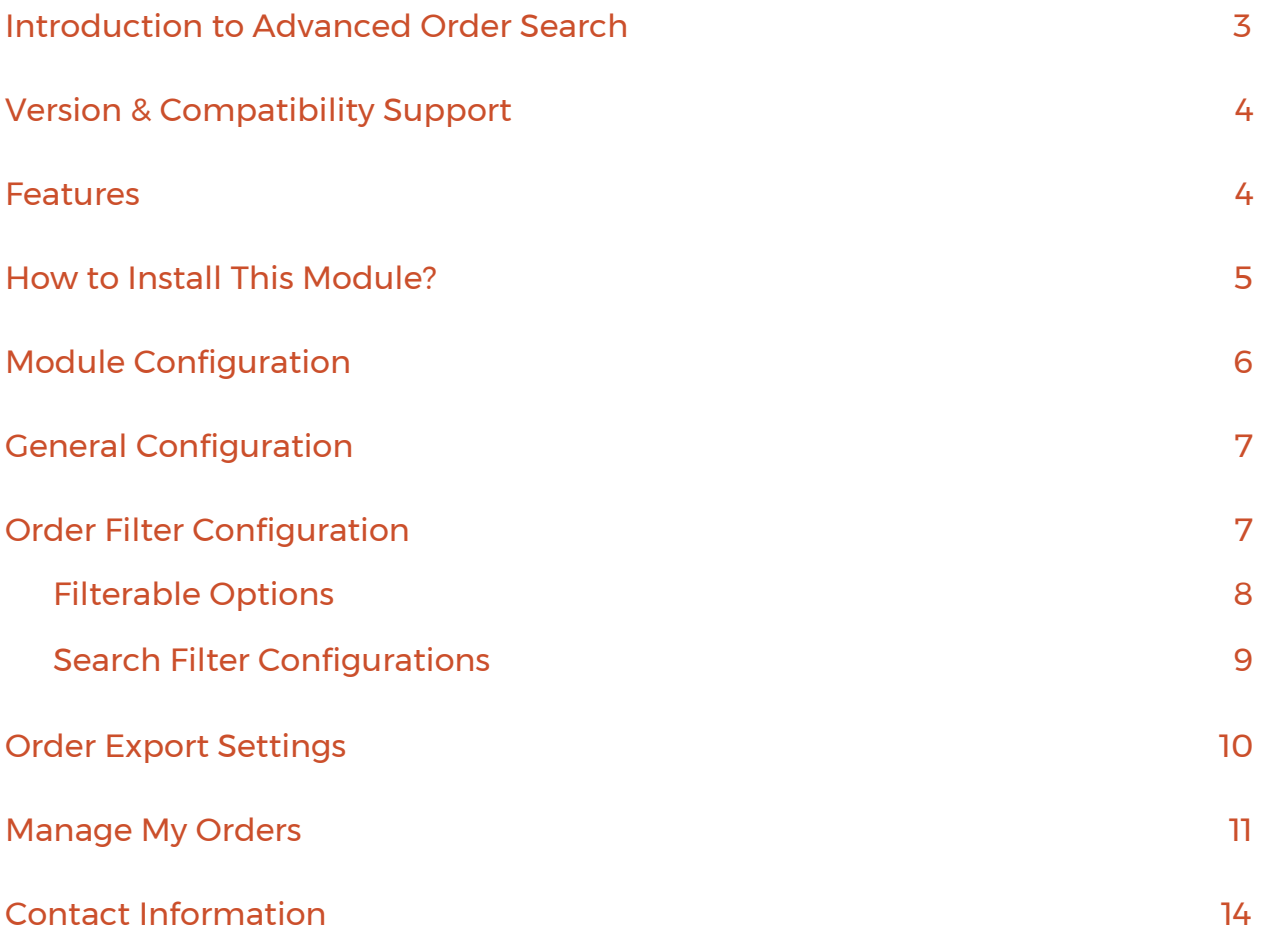

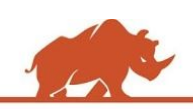

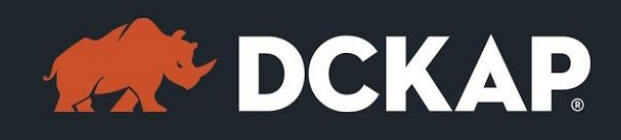

# <span id="page-2-0"></span>Introduction to Advanced Order Search

Advanced Order Search Magento 2 extension allows customer to filter the orders using various options and to get the filtered orders in "My Order" page. If you are running a B2B store, customers will expect more advanced order reports. If the customer wants to see only the orders placed in a specific date interval, it would not be possible in the native Magento system. Advanced order search extensions are used to allow customers to select the orders in a specific date interval.

Apart from that, customers can enter their zip code and track the orders placed with that zip code. If the customer does not remember the zip code, we have a option to enter the city name, in order to get all the orders placed with the city name in the billing address.

If the customers want to filter only the orders containing specific SKU/Product Name, we have an option to enter the SKU/Product Name to get the filtered order. In some cases, customers do not remember the product name. To overcome this issue, we have an option to auto populate the product name. If the customer starts typing the product name, it will suggest the product name based on the keyword.

Customers can also enter the specific order IDs to filter the orders. Once the

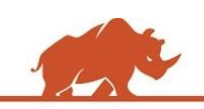

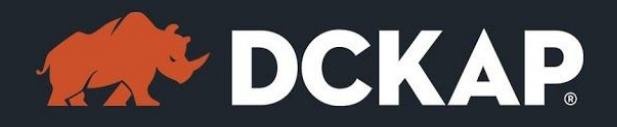

customer filters the orders, they can either download the order history as a CSV

or PDF file.

# <span id="page-3-1"></span>Version & Compatibility Support

#### **Version**:

1.0.0 Stable

### **Compatibility**:

This extension is compatible from Magento Community 2.1.x and Magento Enterprise 2.1.x to the latest versions.

## <span id="page-3-0"></span>Features

- $\geq$  Enable/Disable the Advanced order search extension at any time from Magento admin.
- ➢ Allow the customer to filter the orders by Order Id, Product Name, SKU,

Zip Code, City and specific date range.

- ➢ Enable/Disable the filter options on admin side (ie: Order Id, Product Name, SKU, Zip Code and City).
- ➢ Ability to show the product suggestion when customer enters the product name in search.
- $\triangleright$  Enable/Disable the product name suggestion option in admin panel.
- $\geq$  Enable/Disable the date range in admin panel.

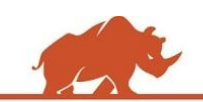

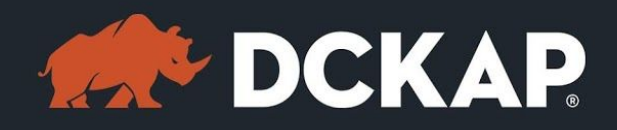

- $\triangleright$  It allows downloading the filtered orders as a CSV or PDF file.
- $\triangleright$  Enable/Disable the order export option on admin panel.

## <span id="page-4-0"></span>How to Install This Module?

**Step 1:** Download the extension from My Downloadable Products in your account from our store or download the package from Magento Marketplace.

**Step 2:** Create a directory app\code\DCKAP\Ordersearch in your Magento root directory and unzip here.

**Step 3:** Disable the cache to avoid flushing the cache, very often. It may affect performance for a while. However, you can skip this step. If you do so, clean the cache manually whenever needed.

### *php bin/magento cache:disable*

**Step 4:** Enter the following at the command line to enable the module.

### *php bin/magento module:enable DCKAP\_Ordersearch*

**Step 5:** Enter the following at the command line to run the setup scripts.

### *php bin/magento setup:upgrade*

**Step 6:** Enter the following at the command line if the mode is set to default or production to deploy all the static files.

*php bin/magento setup:static-content:deploy*

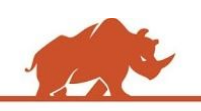

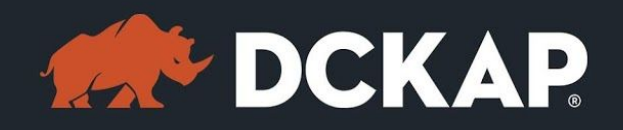

**Step 7:** Clear the cache to configure the settings in backend (if you skipped

Step3)

### *php bin/magento cache:clean*

**Step 8:** Login to Magento backend and navigate to Store > Configuration >

DCKAP > Order Search and configure the module.

**Step 9:** Clear the cache to apply all the configurations (if you skipped Step3)

### *php bin/magento cache:clean*

**Step 10:** Enable the cache once everything is done. Ignore, if you skip Step3.

## *php bin/magento cache:enable*

That's it. You are done. If you still face any issues while installing, contact us at [extensions@dckap.com](mailto:extensions@dckap.com)

# <span id="page-5-0"></span>Module Configuration

To configure the extension, go to **STORE > Settings > Configuration** and from left side menu, navigate to **DCKAP > Order Search**.

You can find various options to control the Advanced order search module. You can enable/disable or change the options any time from the backend.

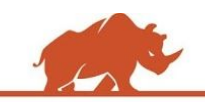

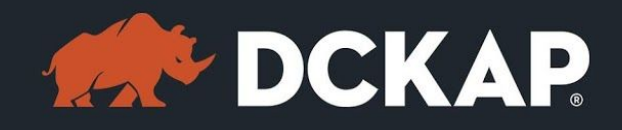

# <span id="page-6-1"></span>General Configuration

To enable/disable the order search extension, go to **STORES > Settings > Configuration** and from the left side menu, navigate to **DCKAP > Order Search**, select the "Enabled" field as "Yes" to enable the extension and select "No" to disable the extension.

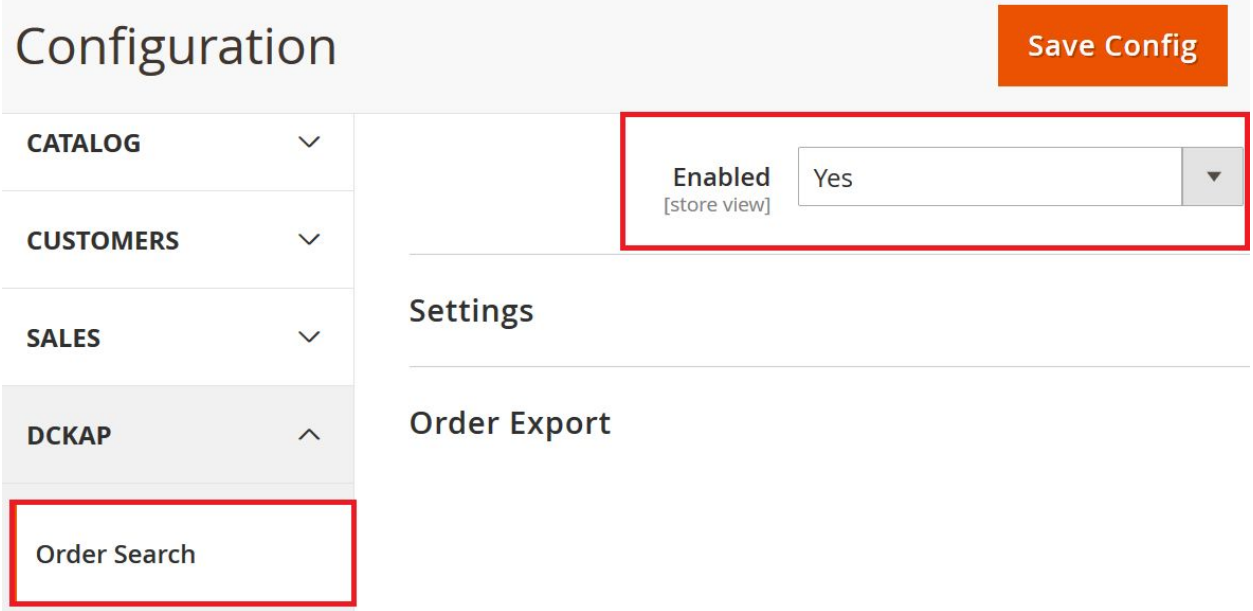

# <span id="page-6-0"></span>Order Filter Configuration

Advanced order search allows customer to filter the order history using various

filter options in My Orders section under customer account in frontend.

To configure the various filter options login to Magento backend and navigate

to **STORES > Settings > Configuration** and from the left side menu, navigate to

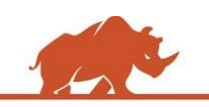

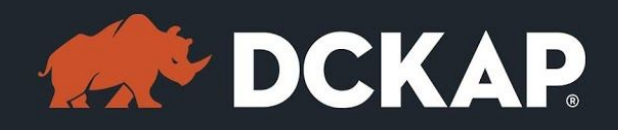

#### **DCKAP > Order Search** and select **Settings**.

#### <span id="page-7-0"></span>**Filterable Options**

In Order Filterable Options, you can see various options to Enable/Disable the order filter in customer account.

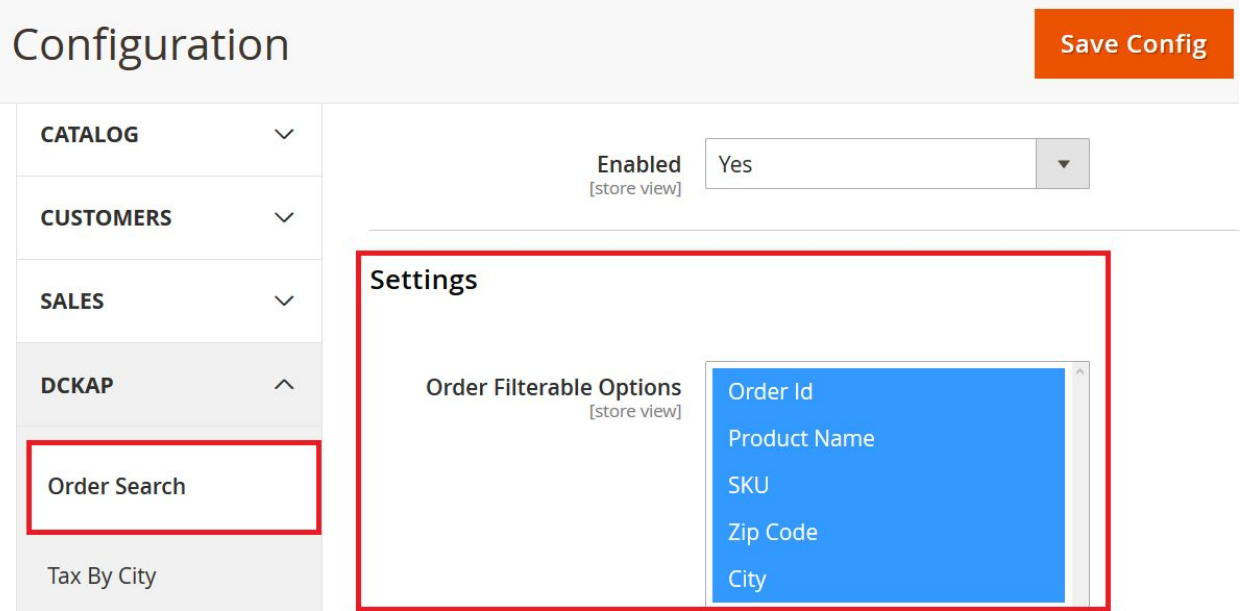

**Order Id**: Customer can enter the specific order to search the order.

**Product Name**: Customer can enter the specific product name in order to get list of all orders associated with the product name.

**SKU**: Customer can enter the specific SKU in order to get the list of all the orders associated with the specific SKU.

**City, Zip Code**: Customer can enter the zip or city name to get list of all orders

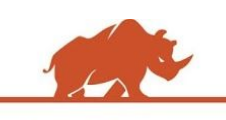

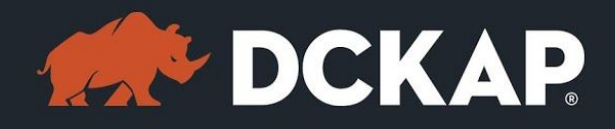

associated with the billing address of the specific city / zip code.

#### <span id="page-8-0"></span>**Search Filter Configurations**

Here admin can control the filter option that will display in the frontend order view page.

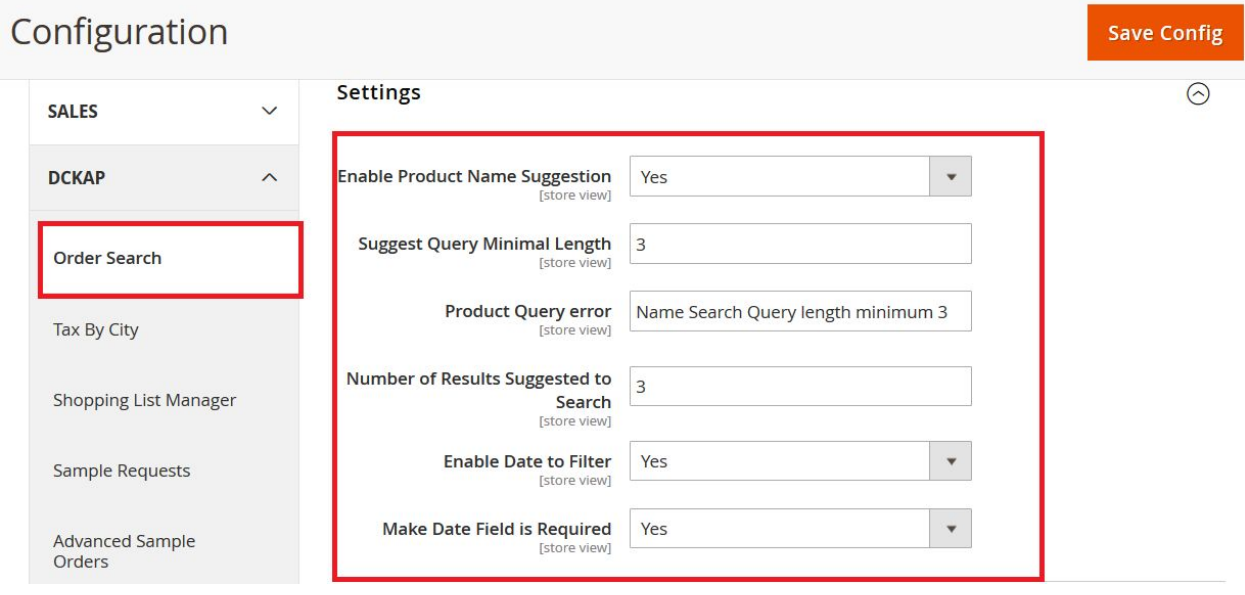

**Order Filterable Options:** The list of filter options that will display in the frontend order filter section. From here, admin can choose the options which needs to display in the frontend order filter form.

**Enable Product Name Suggestion:** In the frontend order search filter form, if the customer is entering the product name, it will open the dropdown and list out the suggested product name. Admin can enable/disable this option from admin panel.

**Suggest Query Minimal Length:** Set Minimum query length in order to get the

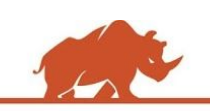

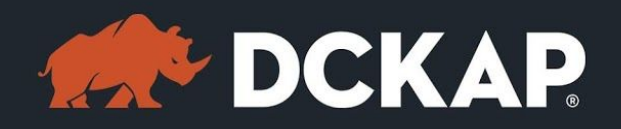

product name auto populated. By default, it sets 3. You can manage it in this area if you want to increase.

**Product Query Error:** We can configure the error message if there is no product matching with the keyword.

**Enable Date to Filter:** Admin can control the date range filter option from admin panel.

**Make Date Field is Required:** Admin can also set whether the date range filter is mandatory or not.

## <span id="page-9-0"></span>Order Export Settings

Here we can control the order export options.

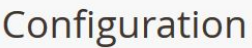

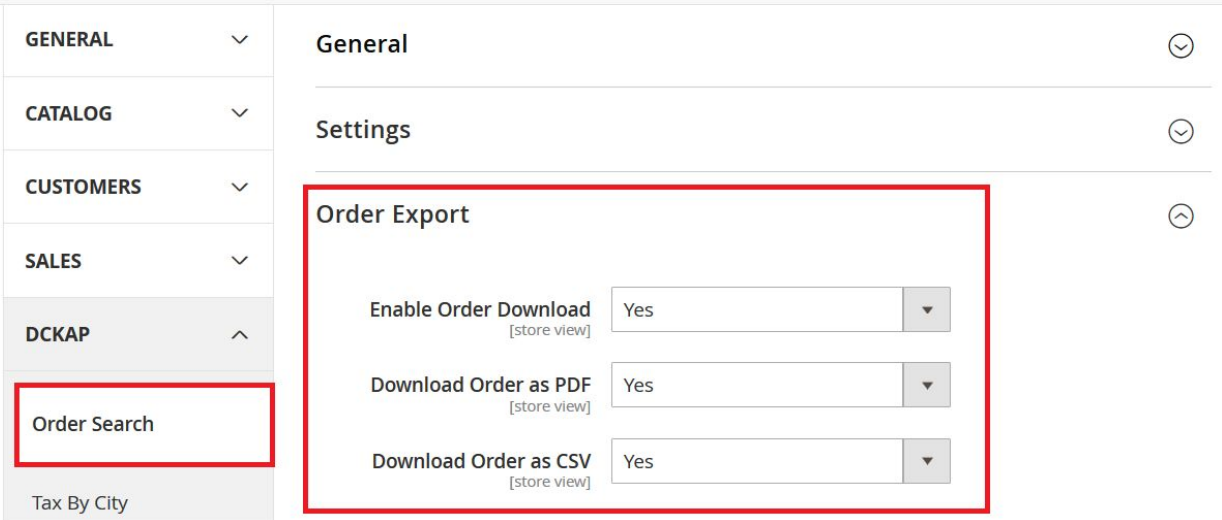

**Save Config** 

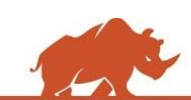

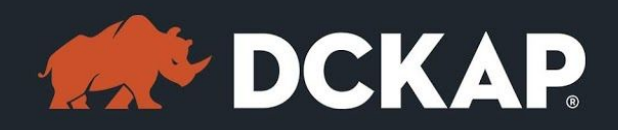

**Enable Order Download:** Admin can enable/disable the order download option. Based on the admin selection, the PDF and CSV download button will be shown in the frontend order filter section.

**Download Orders as PDF:** Enable/disable the PDF document download button on frontend order filter section.

**Download Order as CSV:** Enable/disable the CSV document download button on frontend order filter section.

## <span id="page-10-0"></span>Manage My Orders

Customer can see the improved order search with advanced option in My Order section.

Once customers navigate to My Order section, they can see the recent orders with various filter options.

Select filter options are used to allow customer to filter the orders by Order Id, Product Name, SKU, Zip code and City.

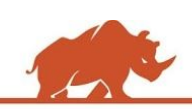

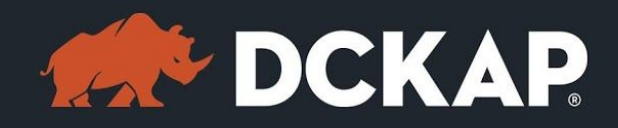

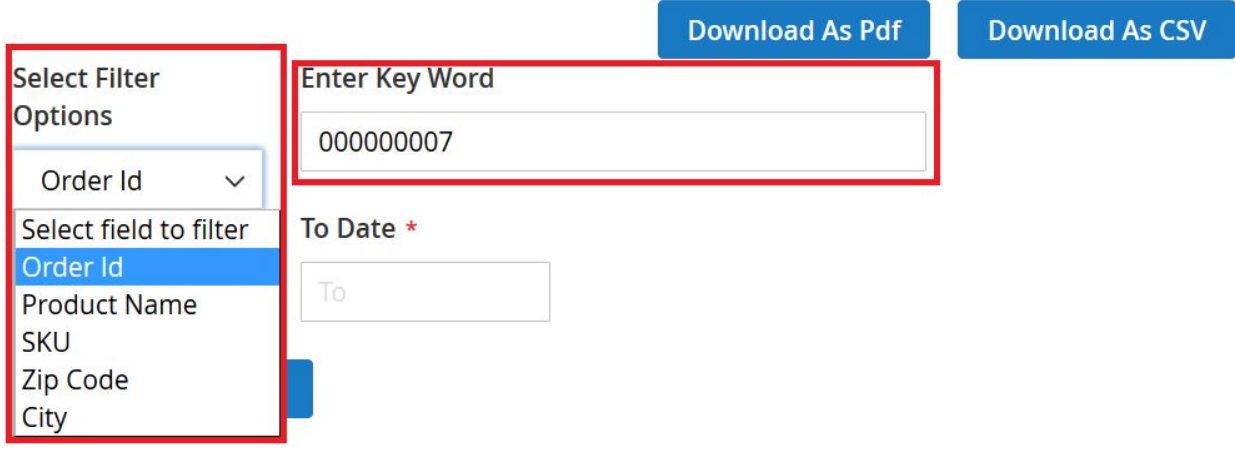

Customers can enter the specific options in the dropdown and enter the specific value in the text box next to the options. Let's say if the customers want to filter the order by order id, they would need to select the Order id from the options and enter the specific order id in the text box.

If the customer wants to filter the order by product name, they can select the Product name in the options and enter the specific product in the text box.

When the customer types the product name, the system will show the similar product matching keyword. In that case, customers won't have to enter the full name as it will automatically populate.

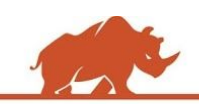

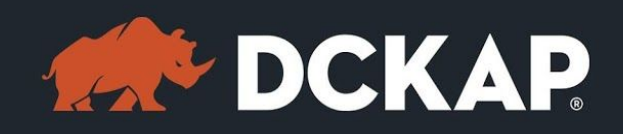

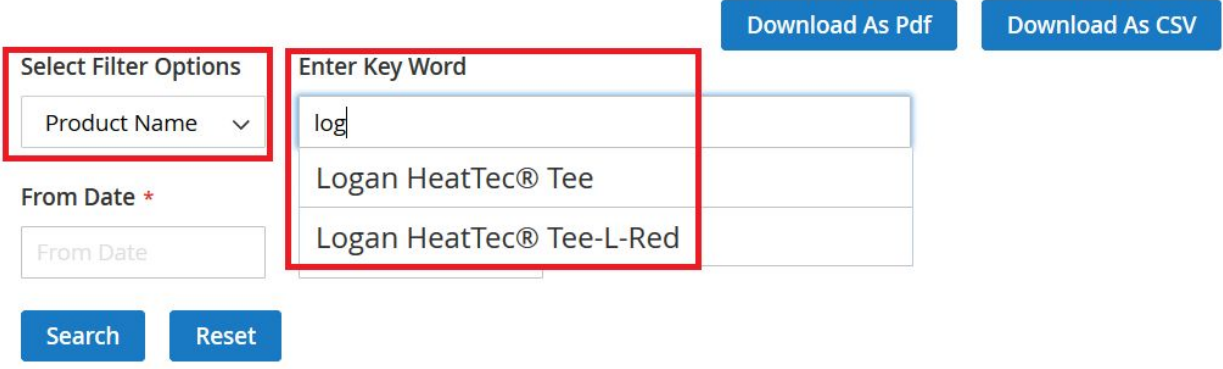

Customers can select the specific product and filter the orders associated with the product. Customer can also enter the from/to date in order to get the orders only the specific date interval.

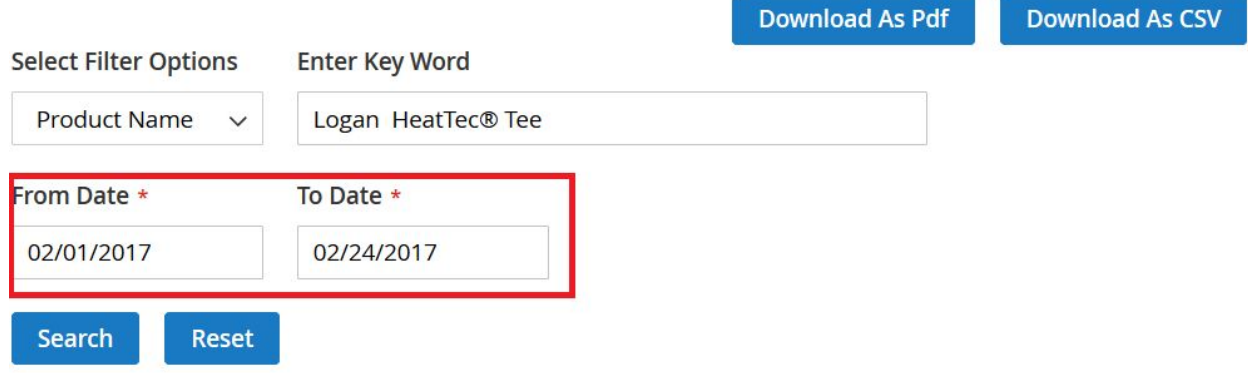

We can reset the filter any time to view all the recent orders.

If the customer wants to get all the orders within the specified date interval, we can simply set only from/to date and click search.

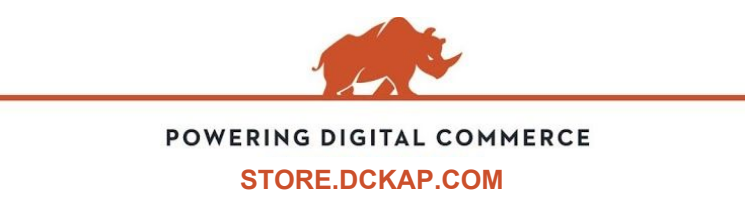

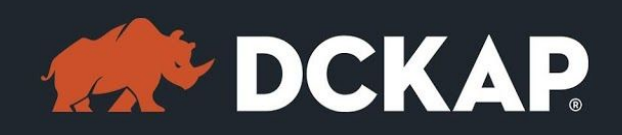

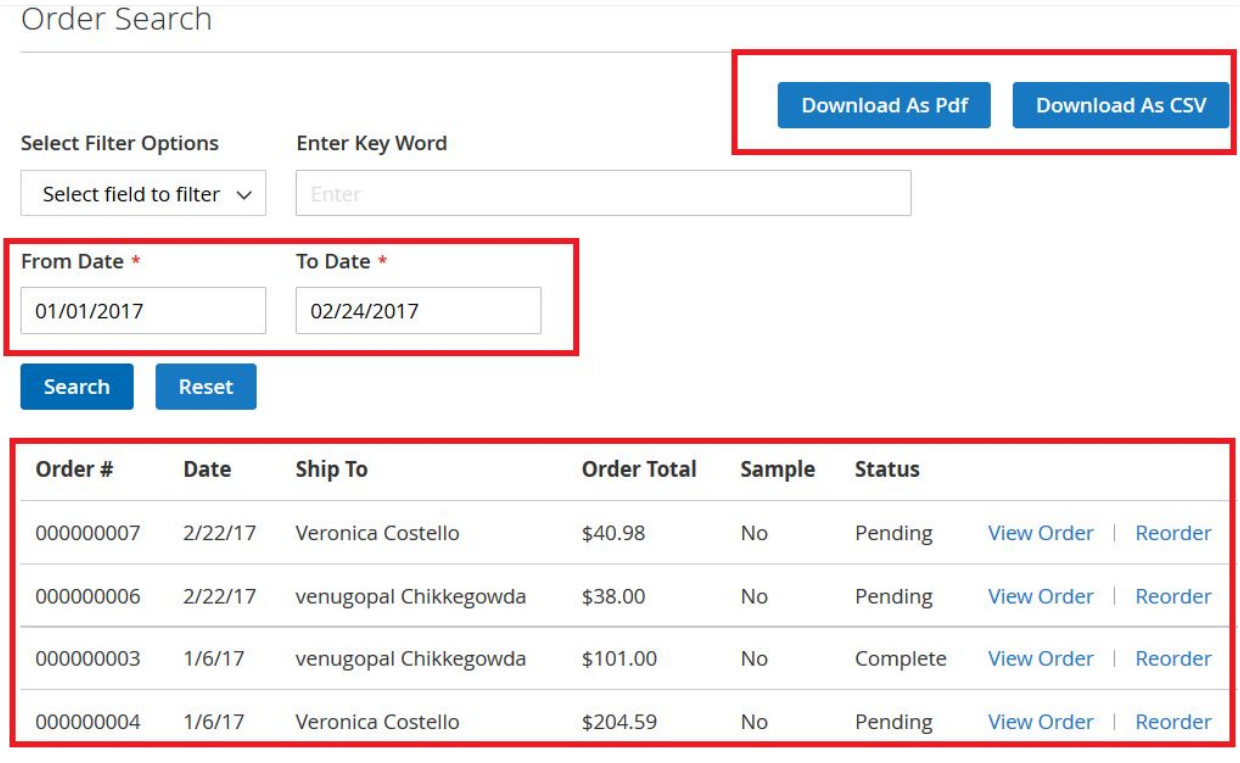

Once the orders filtered, customer can see the results in the bottom. Also, customer can download the filtered orders as a CSV or PDF file.

# <span id="page-13-0"></span>Contact Information

Mohan Natarajan Email: [extensions@dckap.com](mailto:extensions@dckap.com) DCKAP – [www.dckap.com](http://www.dckap.com/) 42840 Christy St. Suite 230 Fremont, CA 94538 Tel: 510-796-2525

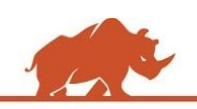